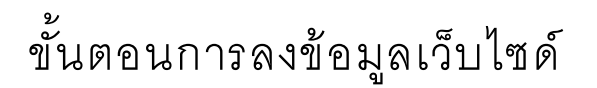

1. เข้าไปยังเว็บไซด์ <u>https://ddc.moph.go.th/th/member/login</u>

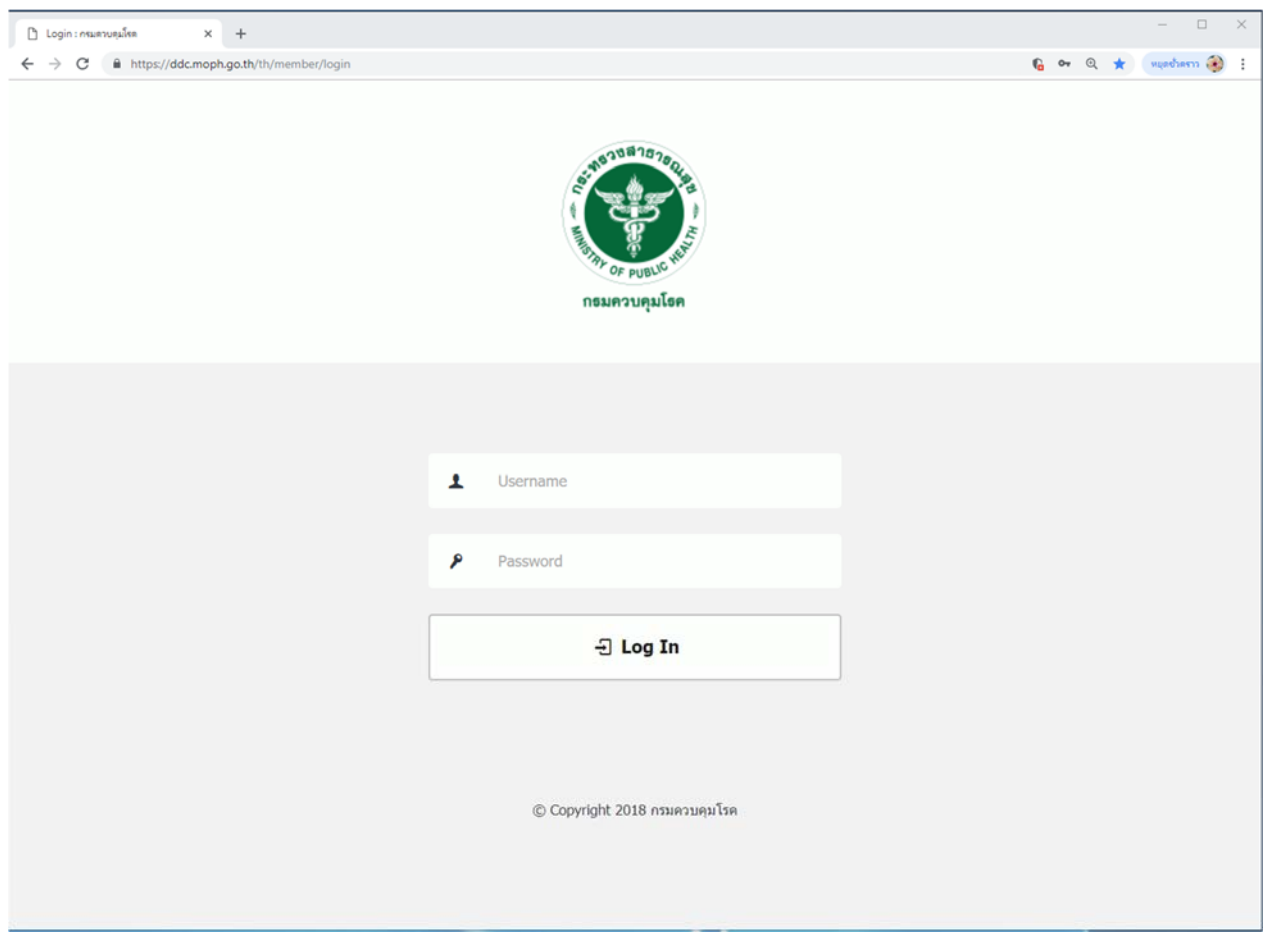

2. กรอก Username และ Password ที่ได้รับมา

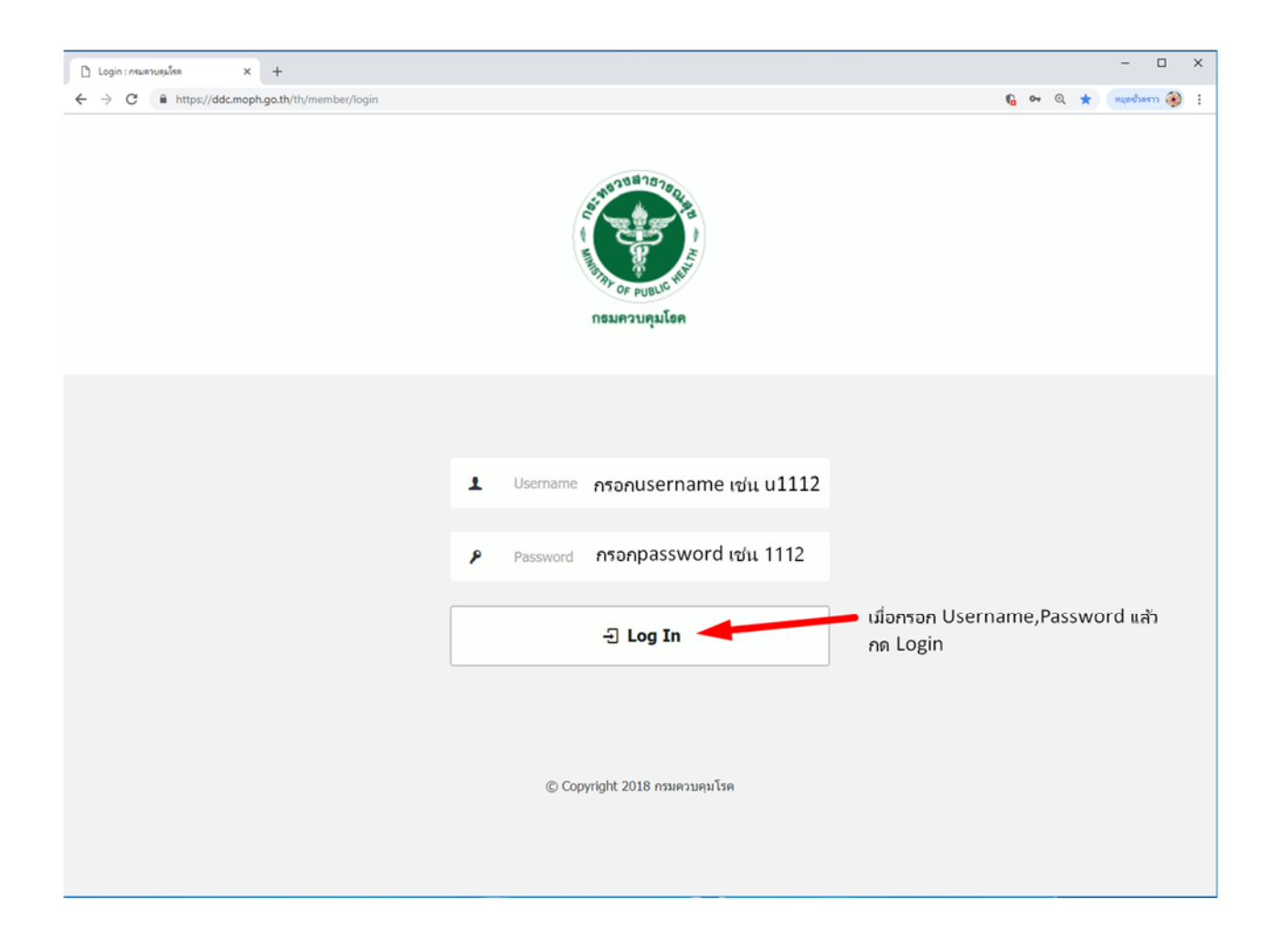

3. เมื่อเข้ามาจะพบหน้าต่างแบบนี้ ซึ่งแต่จะท่านจะเห็นจำนวนเมนูไม่เท่ากันขึ้นอยู่กับสิทธิที่ได้รับ ในการจัดการหน้าเว็บ

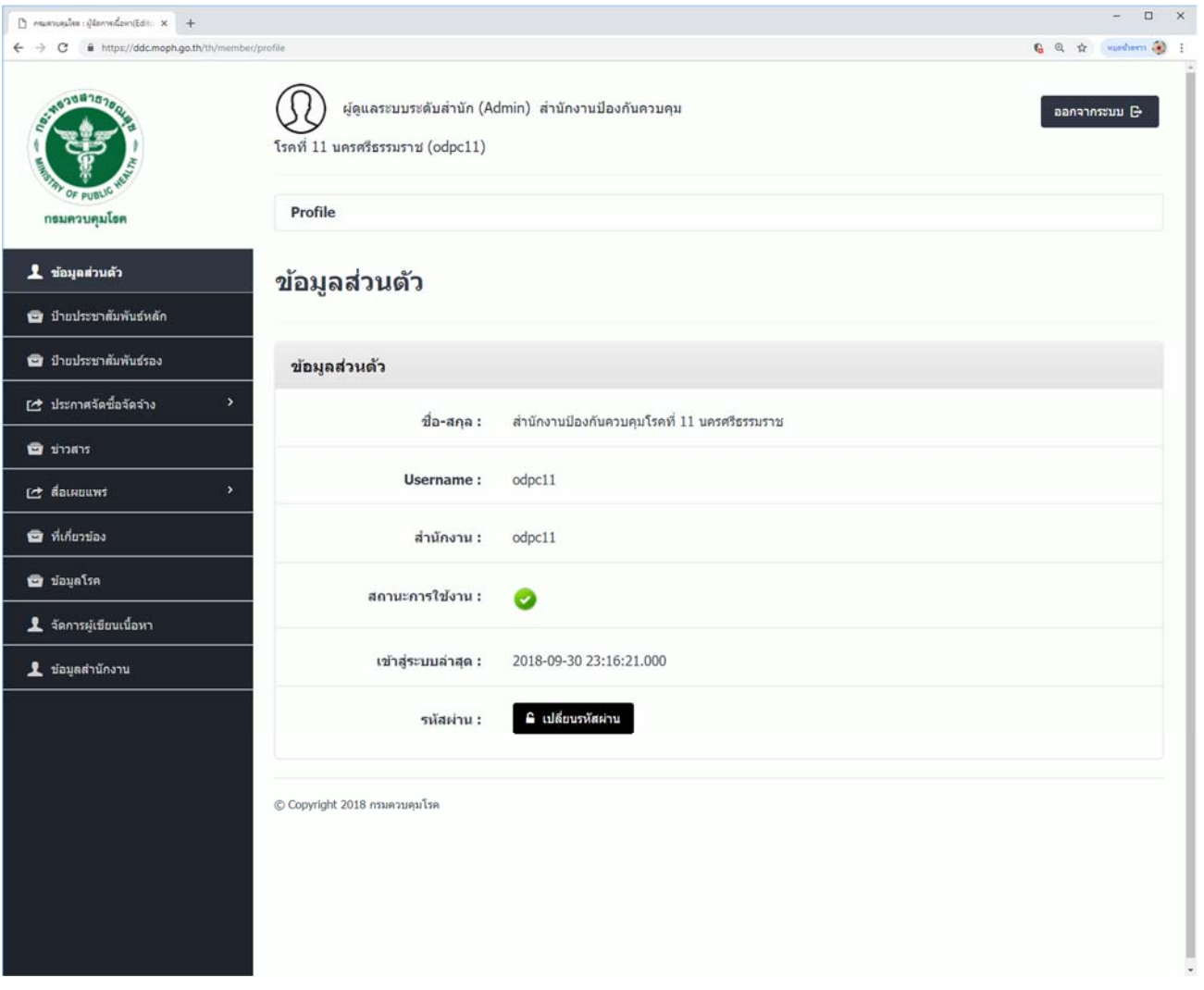

- 4. โดยจะมี 4 เมนูหลักที่ใช้งาน ขึ้นอยู่กับแต่ละหน้าที่ของกลุ่มงาน
	- 1. ประกาศจัดซื้อจัดจ้าง ซึ่งจะมีเมนูย่อยด้านในไว้สำหรับลงประกาศจัดซื้อจัดจ้างของเจ้าหน้าที่พัสดุ
	- ่ 2. ข่าวสาร จะเป็นส่วนที่เกี่ยวกับการประกาศข่าวสารทั้งหมด เช่น ข่าวรับสมัครบุคลากร ข่าว ประชาสัมพันธ์ วิดีโอเพื่อประชาสัมพันธ์ เป็นต้น
	- 3. สื่อเผยแพร่ ในส่วนนี้จะเป็นสื่อที่ใช้เผยแพร่ โดยจะมีเมนูย่อนเกี่ยวกับ มันติมีเดีย วารสารออนไลน์ ้อินโฟกราฟิก สำหรับกลุ่มสื่อสารโดยเฉพาะ
	- ่ 4. ที่เกี่ยวข้อง จะเป็นเมนูหลักที่จะใช้งานเพื่อลงประกาศในหัวข้อต่าง ๆ เช่นหนังสือเวียนภายใน ดาวน์ โหลด เอกสารการเงิน เอกสารพัสดุ

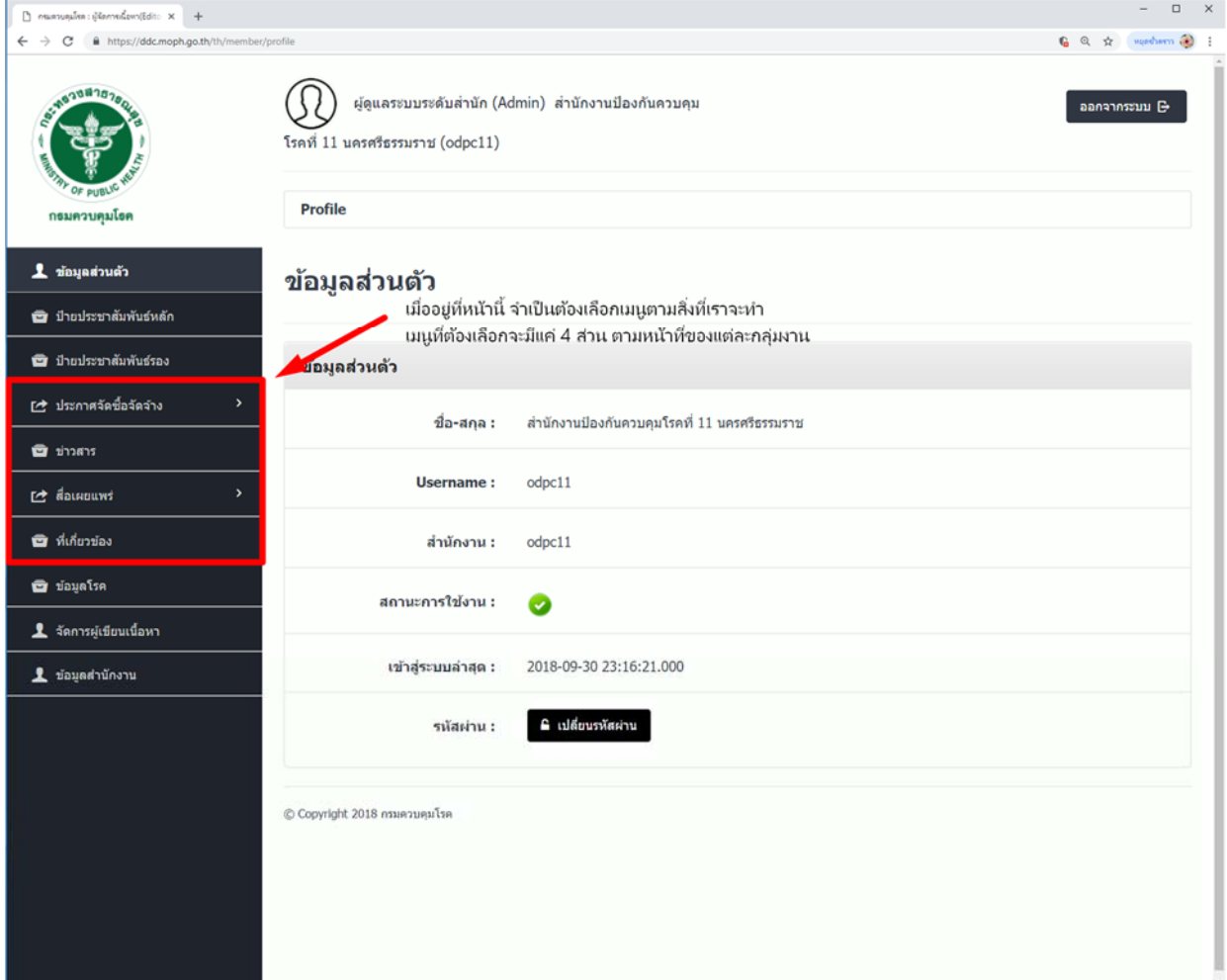

5. เมื่อเลือกเมนูที่เกี่ยวข้อง จะเห็นหน้าต่างแบบนี้ จำเป็นต้องเลือกเกี่ยวกับเมนูที่เราจะลงประกาศก่อน ้อีกครั้งหนึ่ง เพื่อจะเข้าไปหน้าลงประกาศ

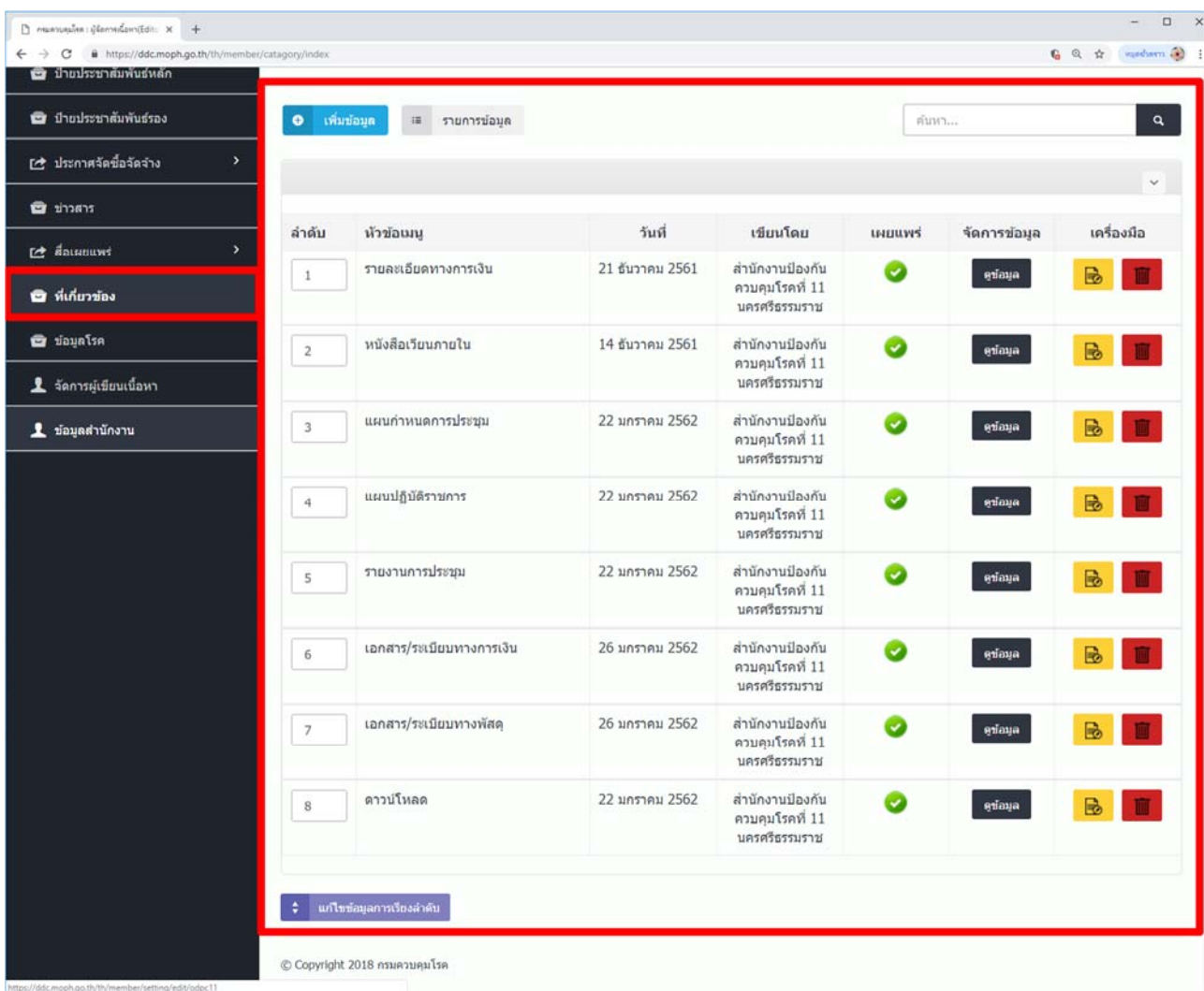

6. ตัวอย่างการเลือกเมนูในส่วนที่เกี่ยวข้อง ในส่วนของหนังสือเวียน โดยจะกดที่ดูข้อมูล หลังหัวข้อที่ เขียนว่าหนังสือเวียน

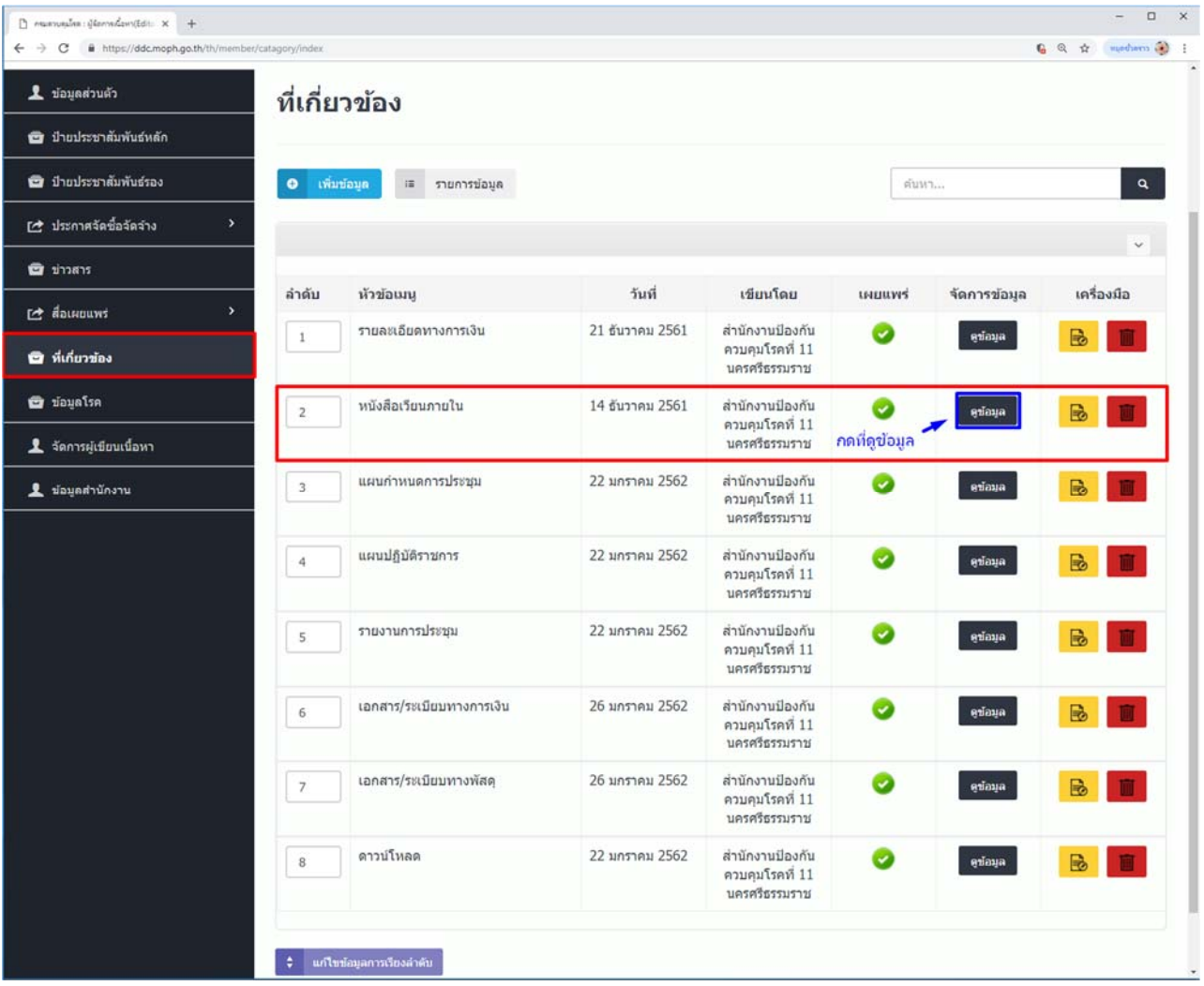

7. เมื่อกดที่ดูข้อมูลจะพบกับหน้าต่าง เพิ่มข้อมูล ตามรูป โดยด้านล่างจะโชว์ประกาศที่มีอยู่ก่อนหน้า จะเพิ่มข้อมูลได้โดย กดที่ปุ่มเพิ่มข้อมูล

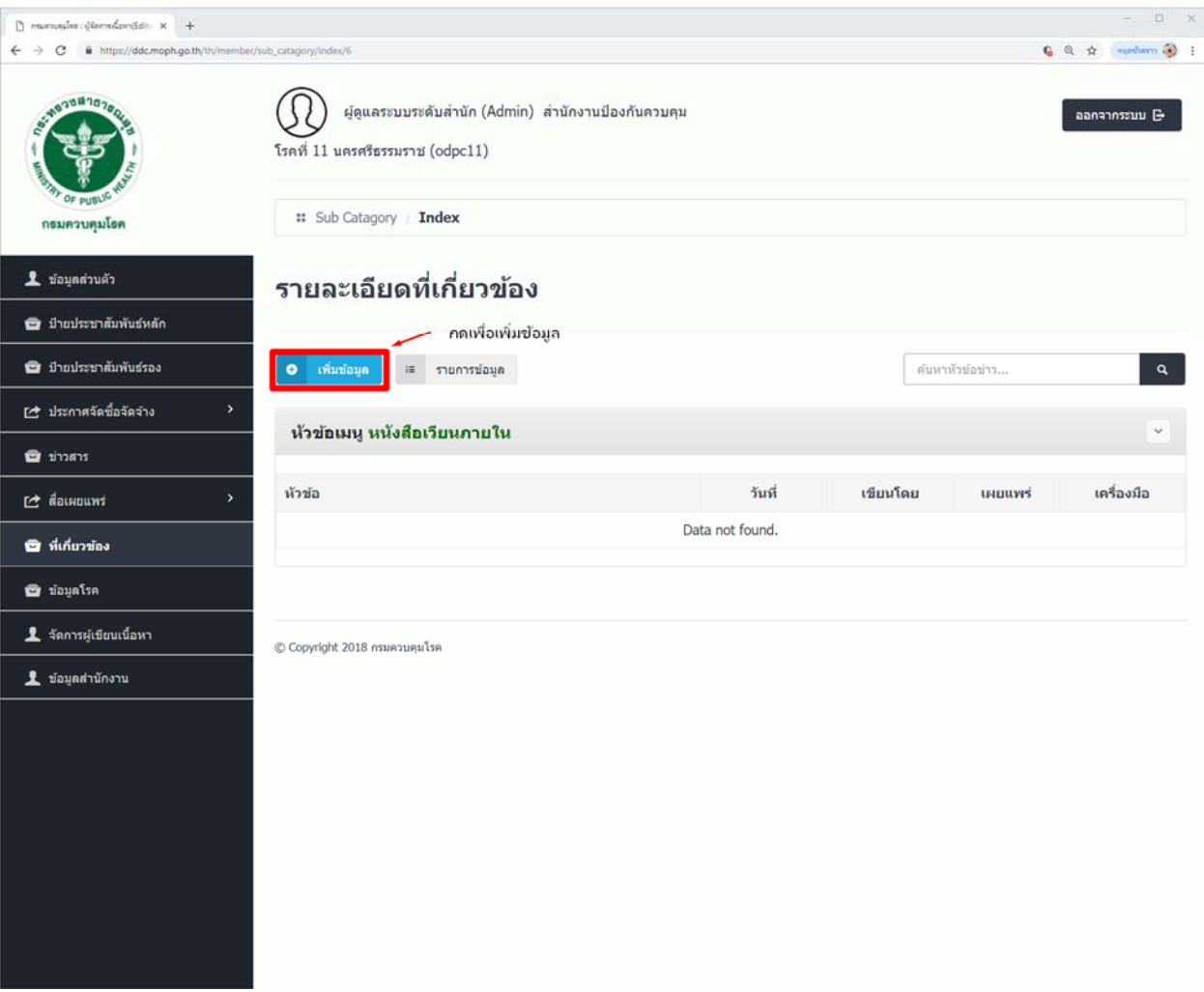

8. เมื่อกดเพิ่มข้อมูลเข้ามาจะพบกับหน้าต่างการลงประกาศ โดยจะมี 5 ส่วนที่ต้องทำในการลงประกาศ ี่สวนที่ 1 คือ หัวข้อประกาศ โดยหัวข้อประกาศจะอ้างอิงตามหนังสือที่ได้รับ จำเป็นต้องพิมพ์ข้อมูลให้ ชัดเจนเพื่อง่ายต่อการค้นหา จำเป็นต้องกรอกข้อมูลในส่วนนี้ หากเว้นว่างไว้ การลงประกาศจะ ล้มเหลว

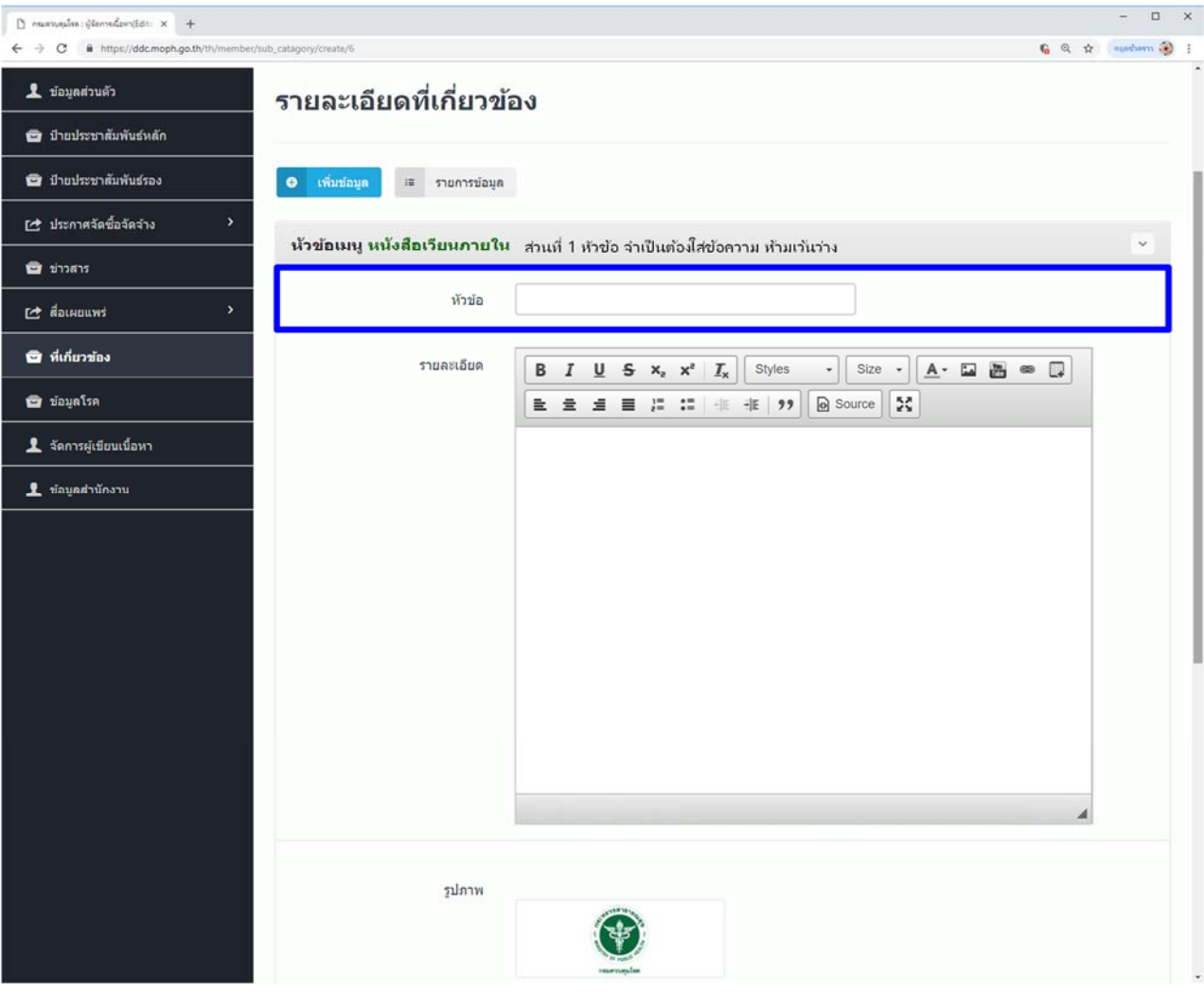

9. ส่วนที่ 2 ของการลงประกาศคือ ส่วนรายละเอียด เป็นรายละเอียดเนื้อหาของหนังสือที่ได้รับมา จำเป็นต้องกรอกข้อมูลในส่วนนี้ หากเว้นว่างไว้ การลงประกาศจะล้มเหลว

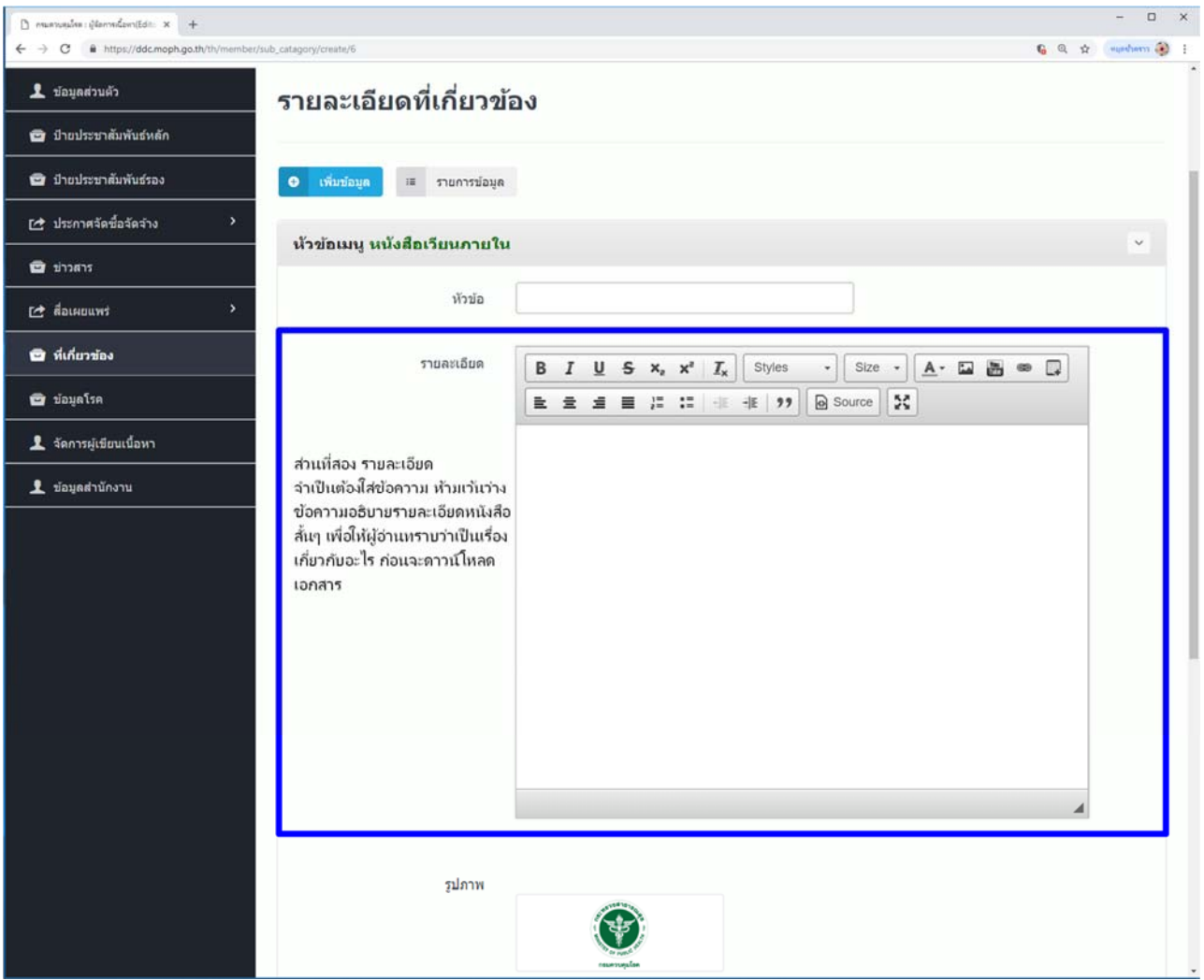

10. ส่วนที่ 3 ของการลงประกาศคือ รูปภาพ ส่วนนี้จะเป็นรูปภาพหน้าปกของประกาศที่หน้าเว็บไซด์ โดยเราจะใช้รูปภาพโลโก้ของกรมควบคุมโรค ในกรณีที่ไม่มีภาพสำหรับการประกาศนั้น ๆ จำเป็นต้อง ใส่รูปภาพ หากไม่ใส่การลงประกาศจะล้มเหลว

โดยวิธีการใส่รูปภาพคือกดที่ปุ่ม Select image เพื่อค้นหารูปภาพในเครื่องของท่าน

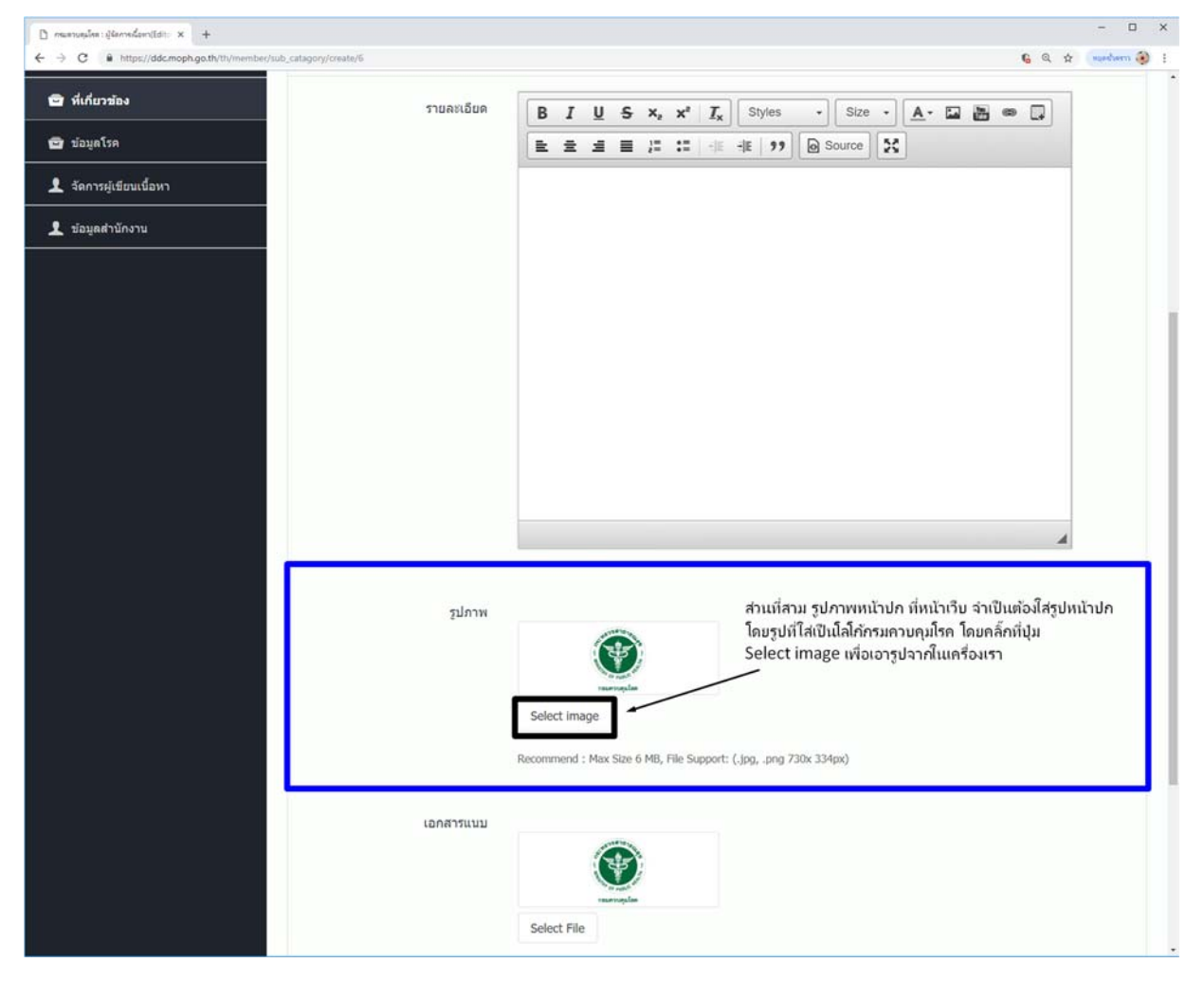

้ 11. ส่วนที่ 4 ของการลงประกาศคือ เอกสารแนบ เอกสารแนบคือเอกสารที่ได้รับมาจาก สารบัญกรม หรือ ้ สารบัญจังหวัด ในกรณีที่ประกาศนั้นเป็นประกาศหนังสือเวียน ส่วนประกาศอื่น ๆ หากไม่มีหนังสือ แนบก็ไม่จำเป็นต้องใส่

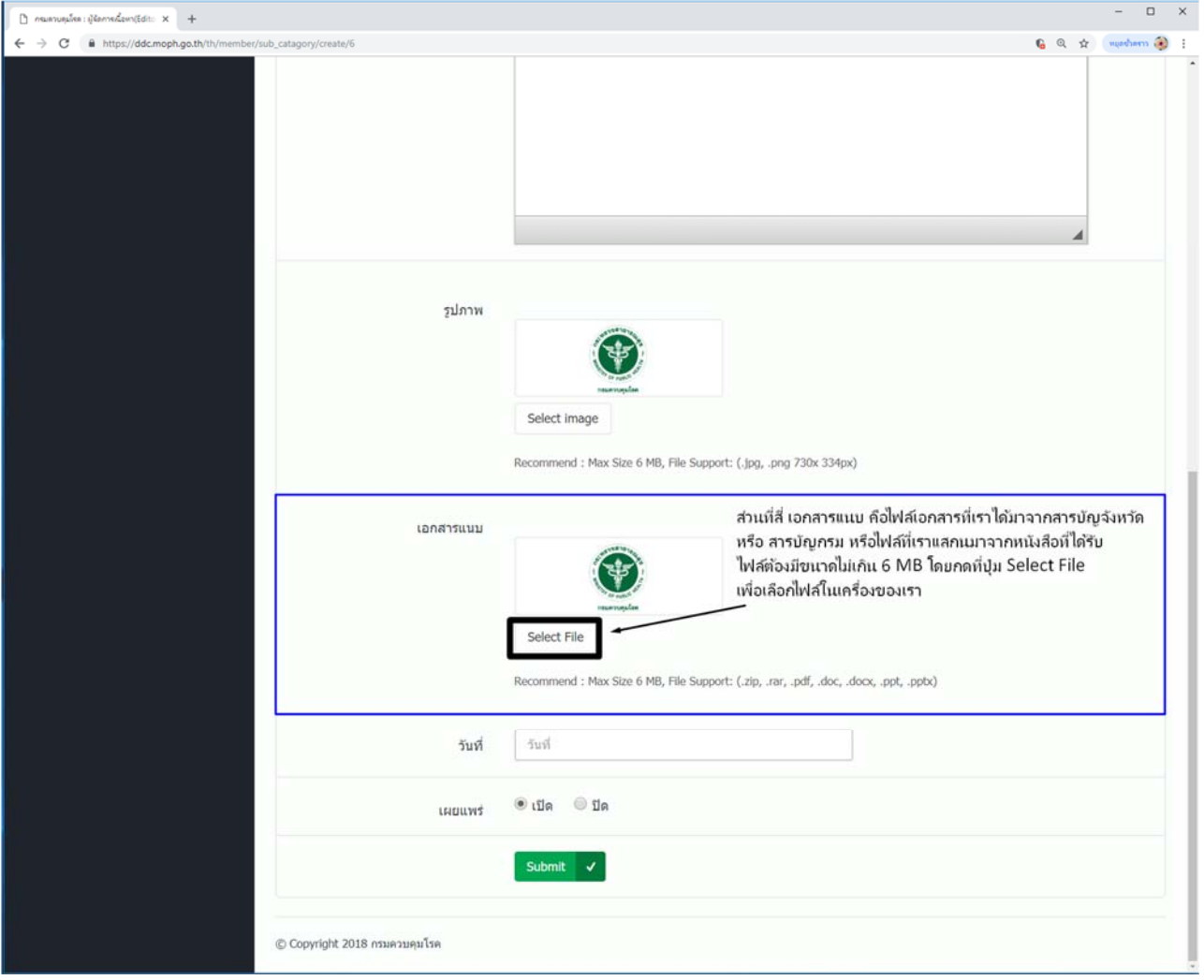

้ 12. ขั้นตอนสุดท้ายในการลงประกาศคือ การเลือกวันที่ที่ลงประกาศ โดยไปคลิ๊กที่ช่องหลังคำว่าวันที่ ้ ระบบจะขึ้นปฏิทินให้เลือกวันที่จะลงประกาศ ส่วนถัดไปคือเผยแพร่ จะเลือกเปิดเป็นค่าตั้งต้นอยู่แล้ว หากไปเลือกเป็นปิดประกาศจะไม่ถูกเผยแพร่ที่หน้าเว็บไซด์ และเมื่อกรอกข้อมูลครบทุกส่วนแล้วให้กด ที่ปุ่ม Submit สีเขียวเพื่อตกลงการลงประกาศ ข้อมูลที่ประกาศก็จะไปโชว์ที่หน้าเว็บไซด์ในส่วนนั้น ๆ

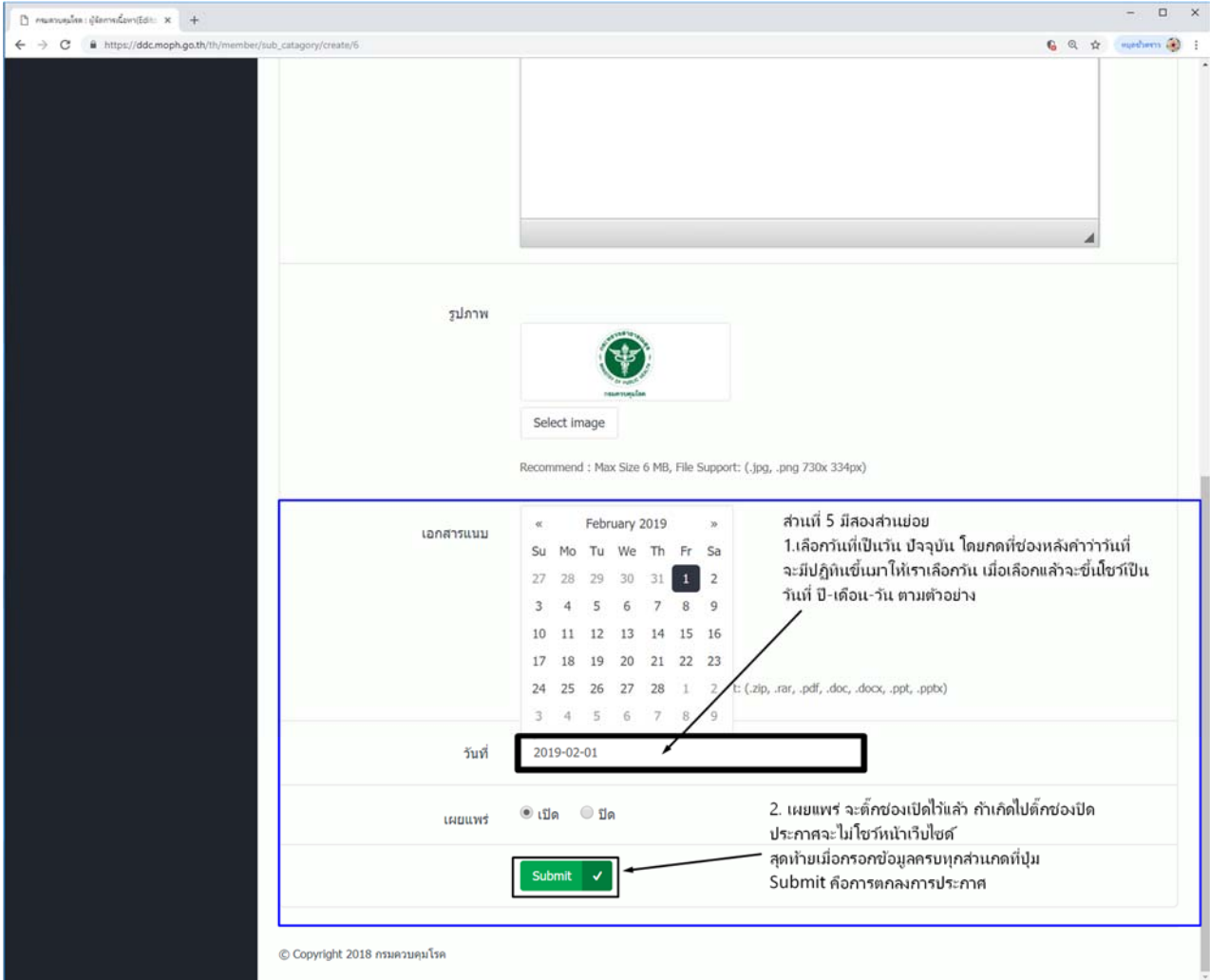